#### **การ EXPORT ADDRESS BOOK จาก BUNGA สู่ PSU GAFE**

**KM-IT ครั้งที่ 8 โดย กิตติศักดิ์ แก้วเนียม**

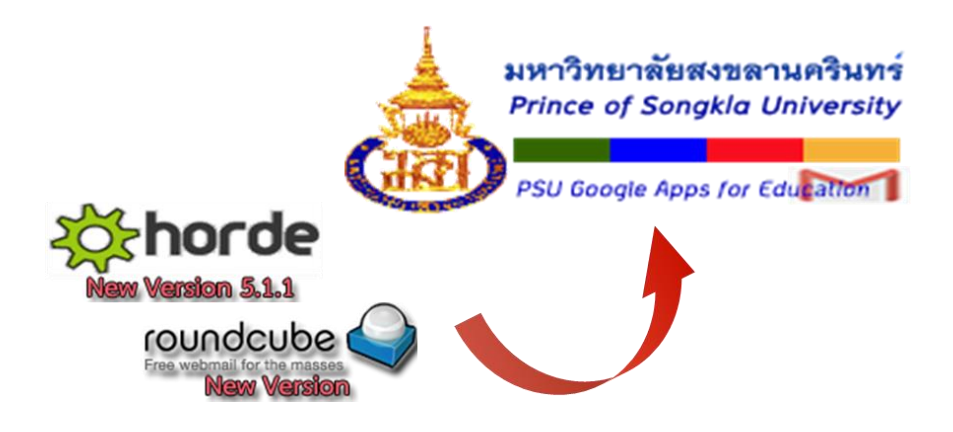

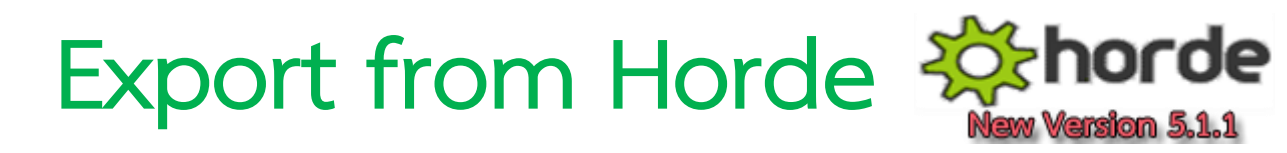

- 1. Login เข้าเว็บเมลบุคลากรด้วย Horde
- 2. คลิก Address Book

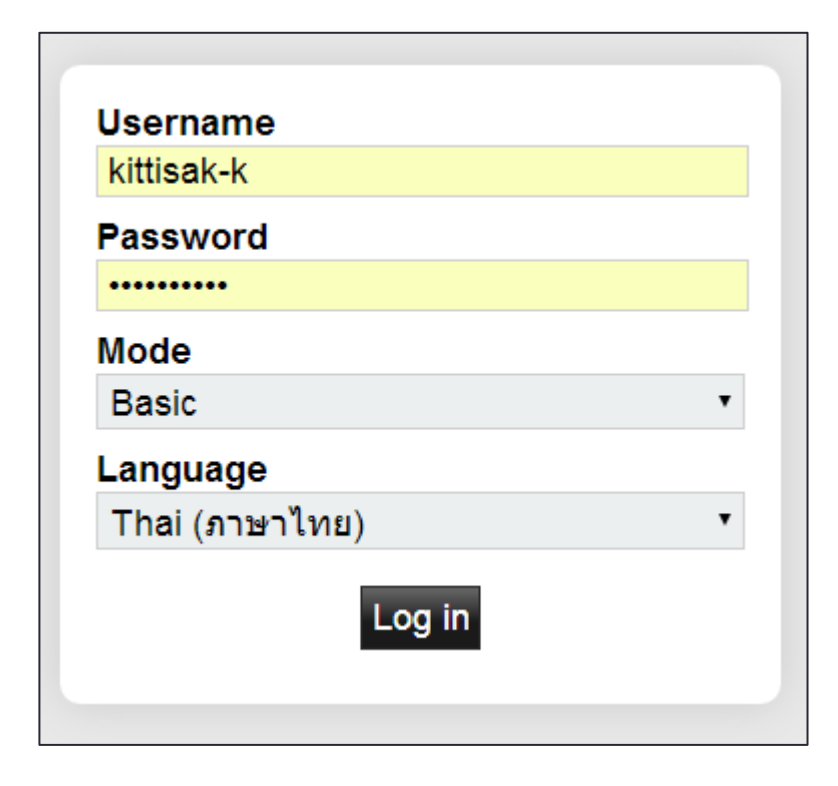

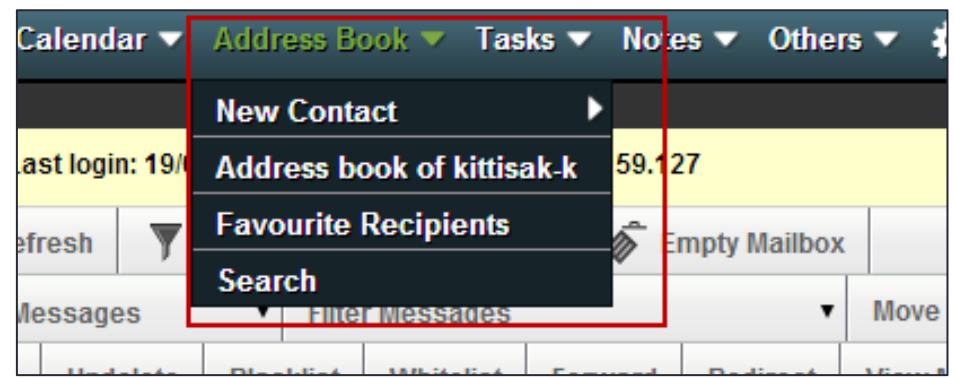

3. เลือก Address book of ....... (ชื่อตัวเอง)

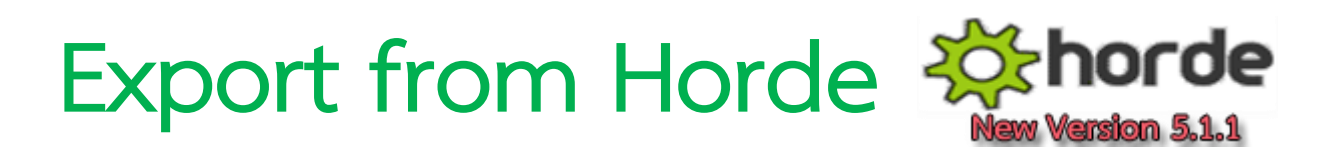

#### 4. คลิก Import/Export

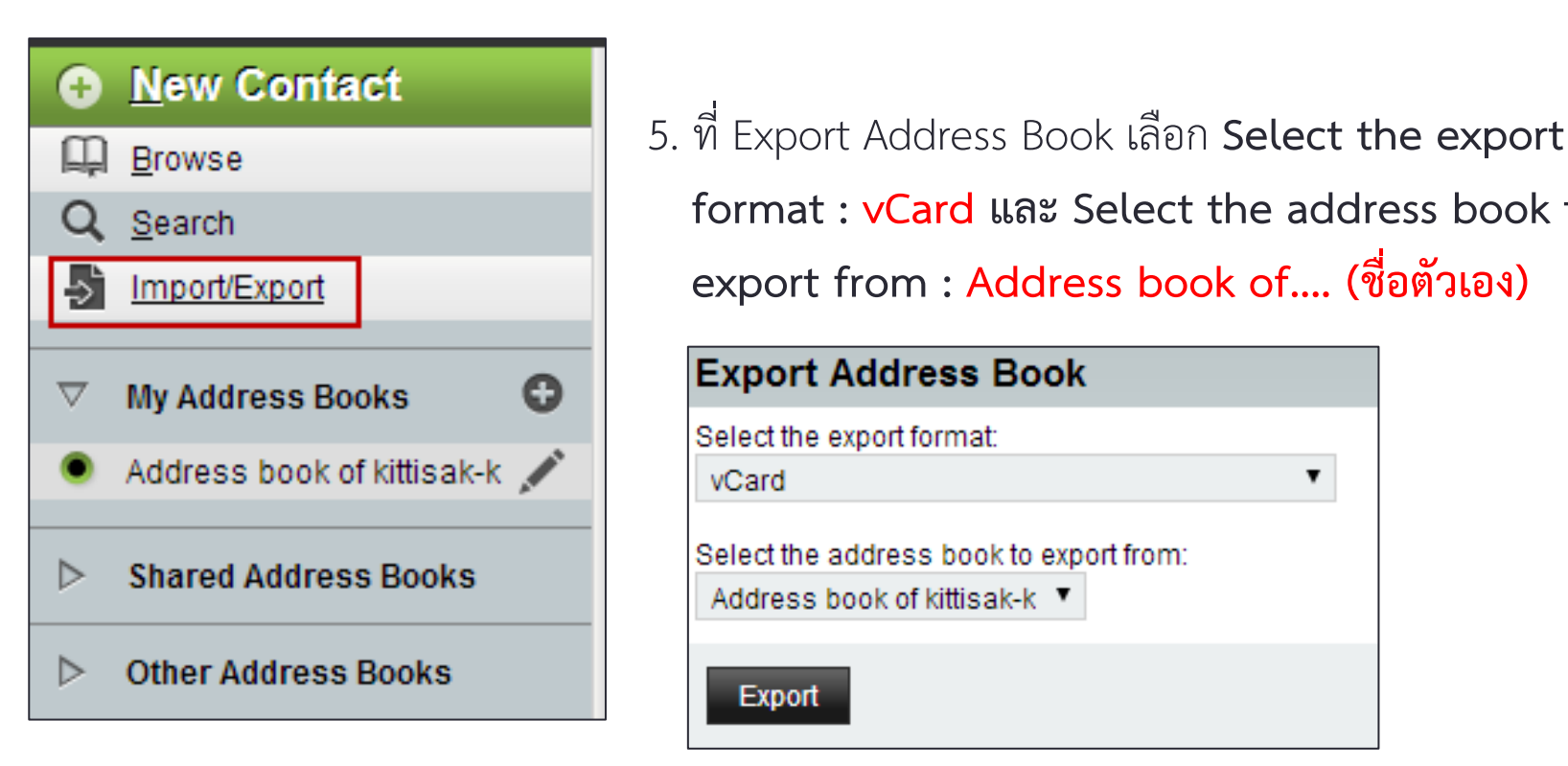

**Example 2 Card 1 h format : vCard uase Select the address book to export from : Address book of.... (ชื่อตัวเอง)**

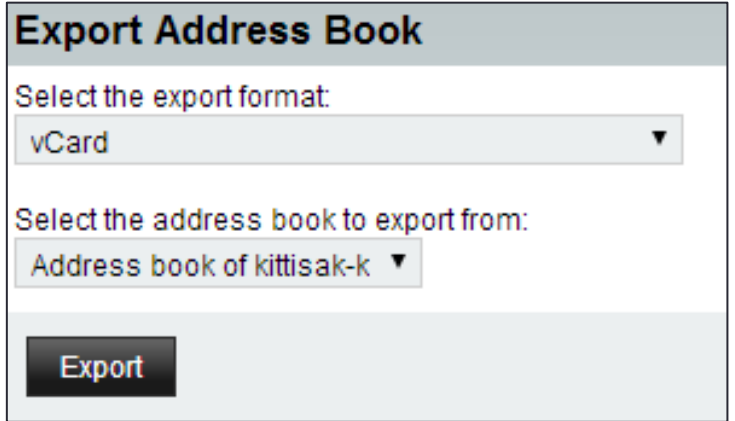

6. คลิกปุ่ม Export จะได้ไฟล์ชื่อ contact.vcf บันทึกเก็บไว้

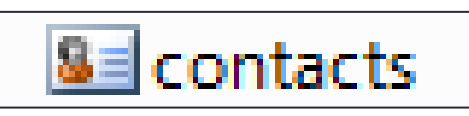

## Export from Roundcube **Soundcube**

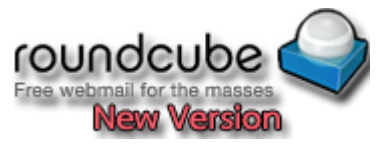

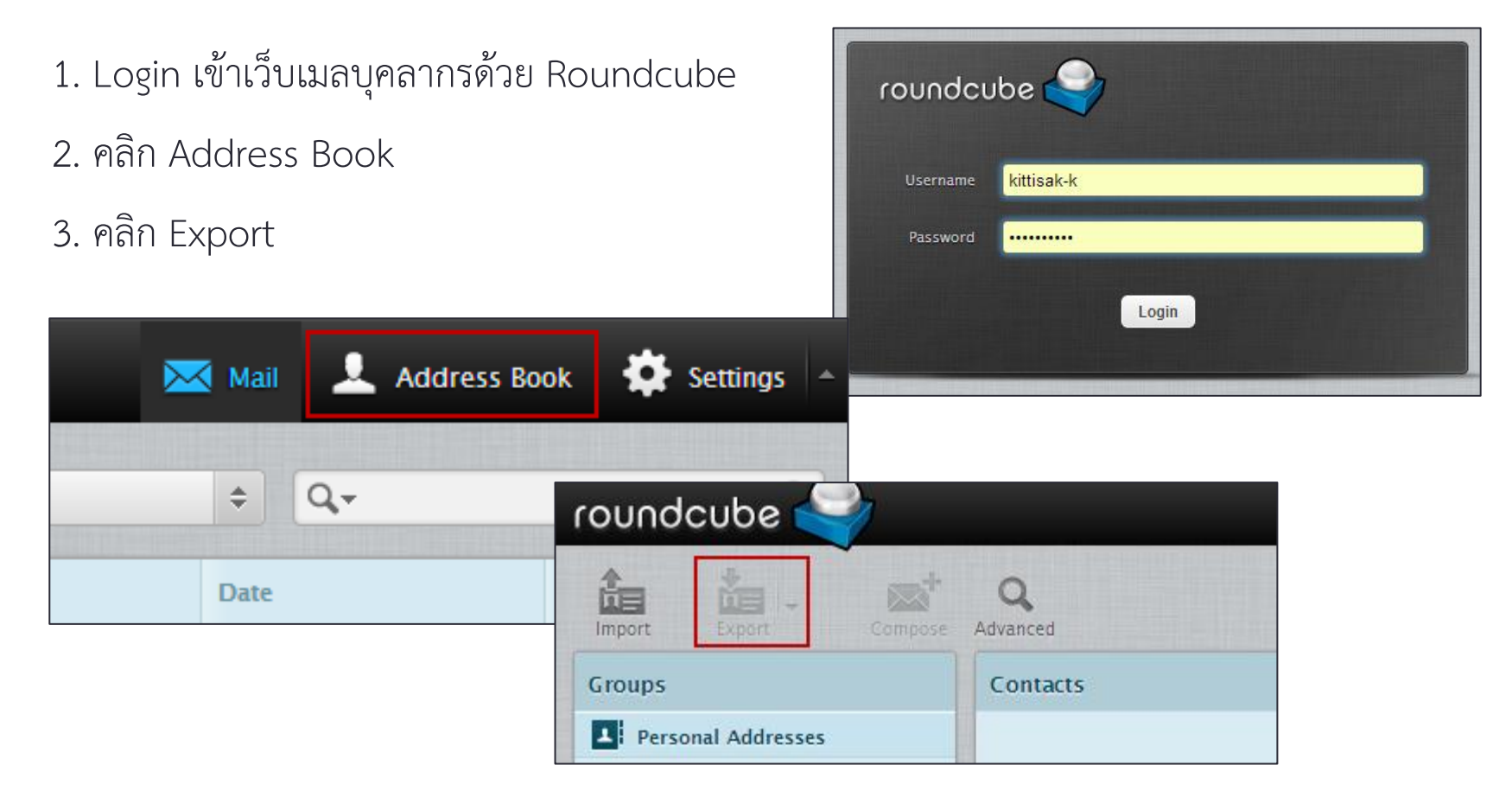

4. จะได้ไฟล์ชื่อ contact.vcf บันทึกเก็บไว้

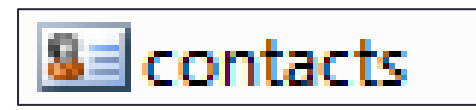

### **Import file to PSU GAFE**

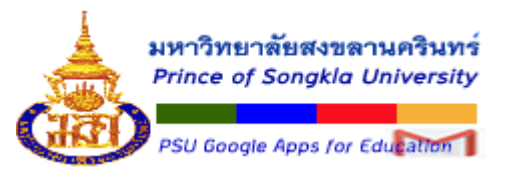

1. Login เข้าเว็บเมลบุคลากรด้วย PSU GAFE

2. คลิก แอป (Apps) >> คลิกแอป "**รายชื่อติดต่อ**"

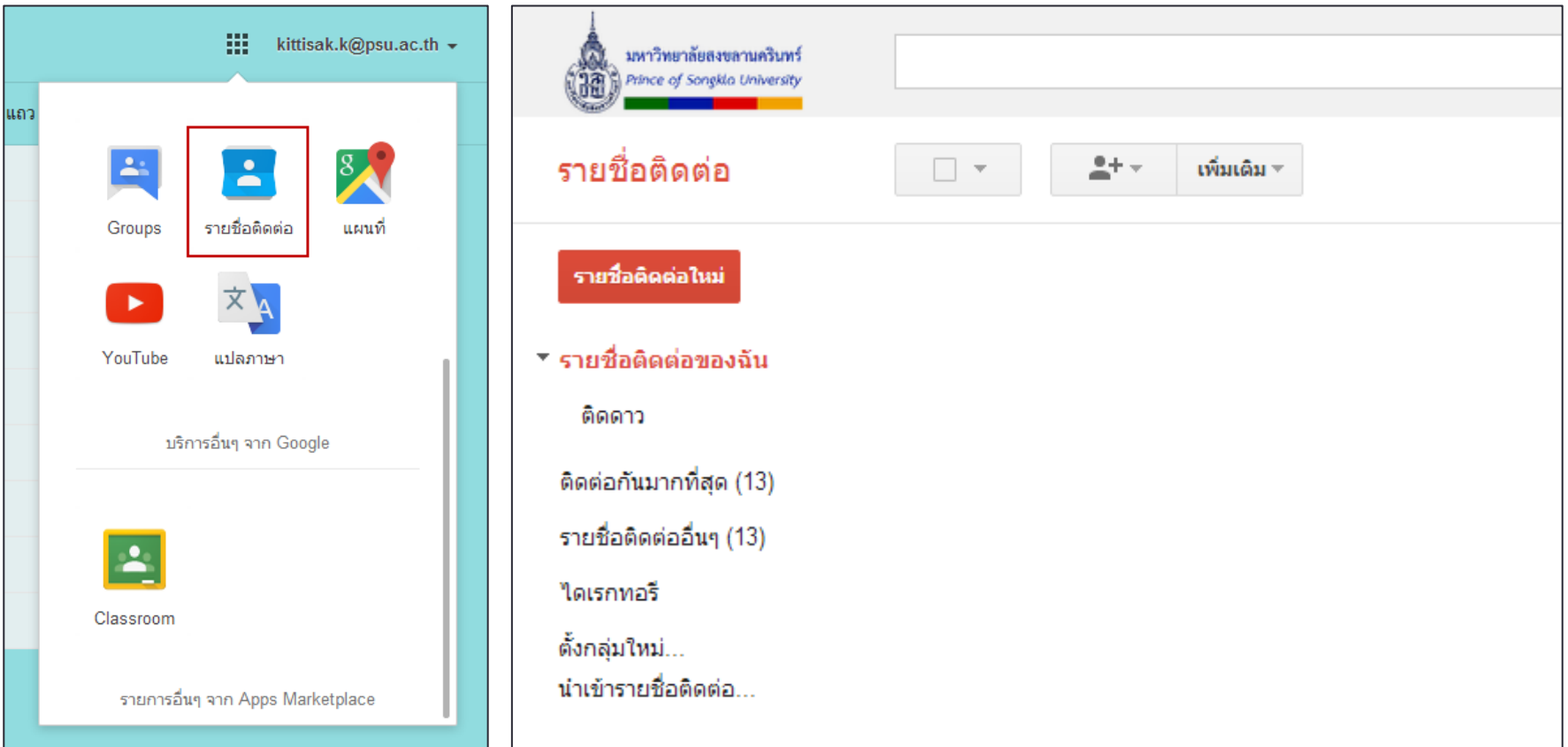

### **Import file to PSU GAFE**

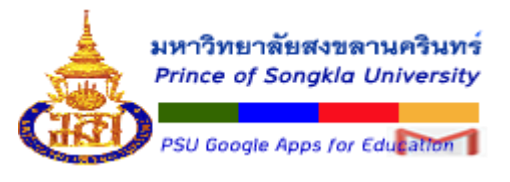

#### 3. คลิก **น าเข้ารายชื่อติดต่อ...**

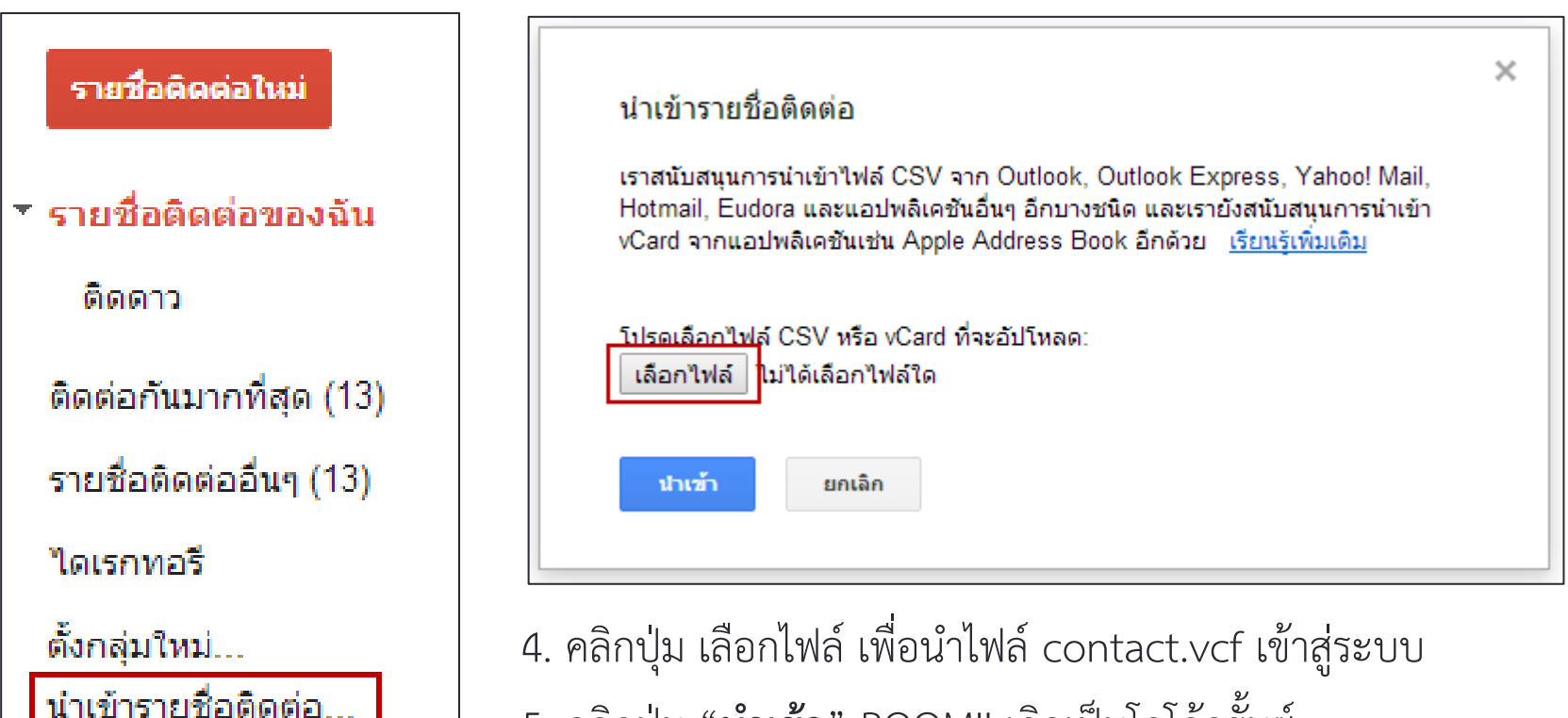

ี<mark>น่าเข้ารายชื่อติดต่อ... |</mark> | 5. คลิกปุ่ม "**นำเข้า**" BOOM!! เกิดเป็นโกโก้ครั้นซ์

# **ค้นหาและรวมรายการที่ซ้ ากัน**

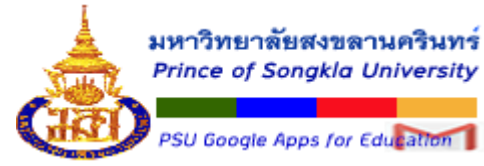

Gmail ได้ทำการจัดเก็บอีเมลที่มีการติดต่อบ่อย ๆ ของเราเอาไว้ หลังจาก Import อาจมีบางรายการซ้ำ กับที่มีอยู่ เราสามารถรวมรายการที่ซ้ ากันได้ โดยคลิกที่ "**ค้นหาและรวมรายการที่ซ้ ากัน**"

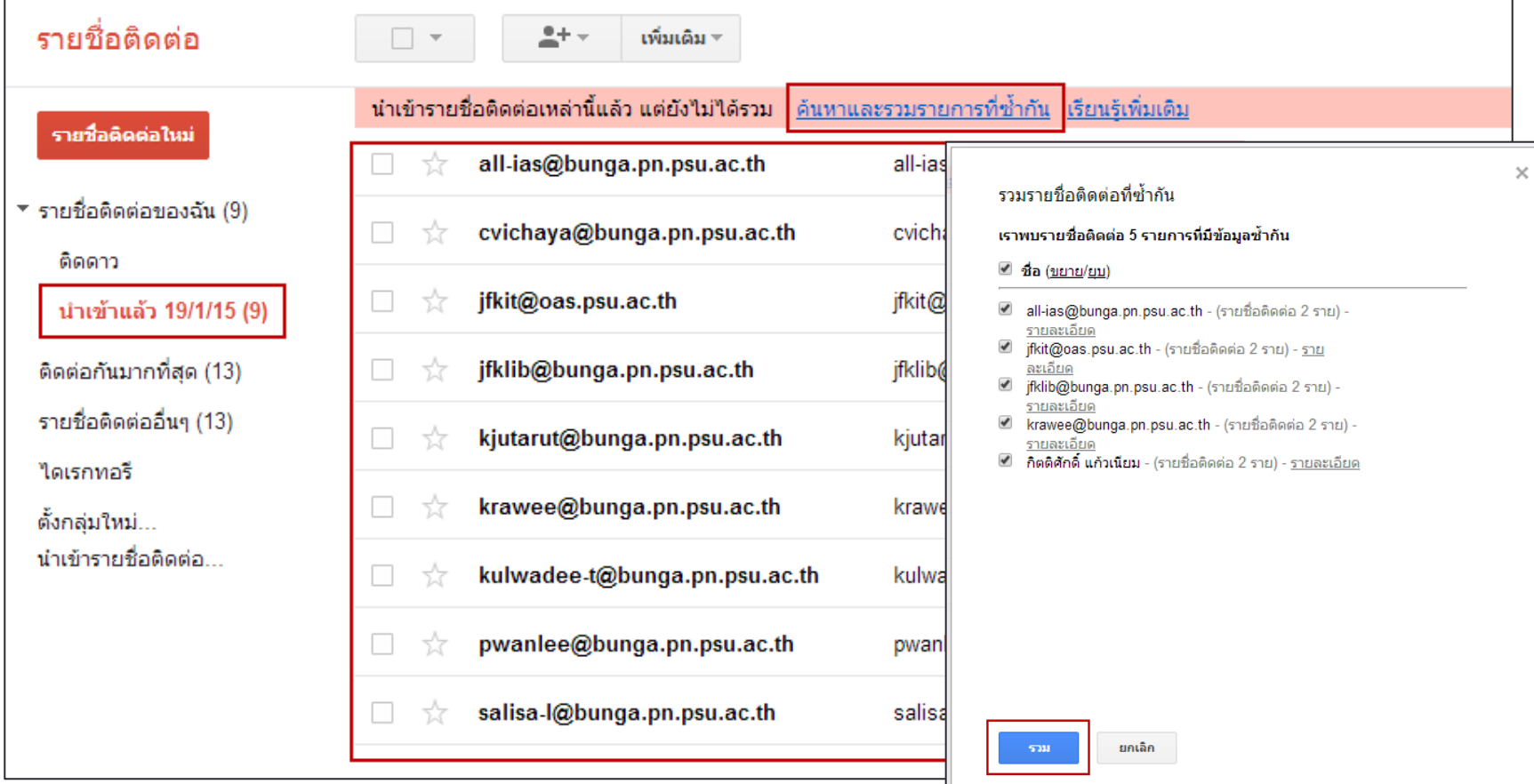

**Thank you.**